# **Guide de l'utilisateur du Gestionnaire d'affichage Dell**

## **Aperçu**

Le Gestionnaire d'affichage Dell est une application pour Windows utilisée pour gérer un moniteur ou un groupe de moniteurs. Elle permet de régler manuellement l'image affichée, d'attribution des réglages automatiques, d'utiliser la gestion de l'énergie, de tourner l'image et d'autres caractéristiques sur certains modèles Dell. Une fois installé, le Gestionnaire d'affichage Dell sera lancé à chaque démarrage du système et son icône apparaîtra dans la zone de notification. Des informations sur les moniteurs connectés au système sont toujours disponibles lorsque vous mettez le pointeur de la souris audessus de l'icône de la zone de notification.

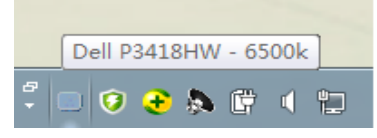

**REMARQUE:** Dell Display Manager doit utiliser le canal DDC/CI pour communiquer avec votre moniteur. Veuillez vous assurer que DDC/CI est activé dans le menu ci-dessous.

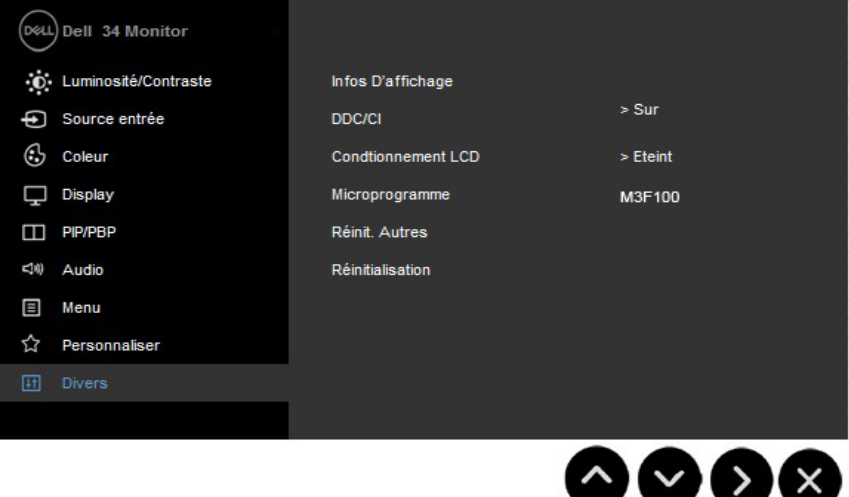

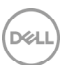

### **Utiliser la boîte de dialogue Réglages rapides**

Cliquez sur l'icône Gestionnaire d'affichage Dell dans la zone de notification pour ouvrir la boîte de dialogue Réglages rapides. Lorsque plusieurs modèles supportés par Dell sont connectés au système, un moniteur cible spécifique peut être sélectionné en utilisant le menu fourni. La boîte de dialogue Réglages rapides permet de régler facilement la luminosité et le contraste de l'écran, les Modes prédéfinis peuvent être sélectionnés manuellement ou réglés sur Mode auto, et la résolution d'écran peut être changée.

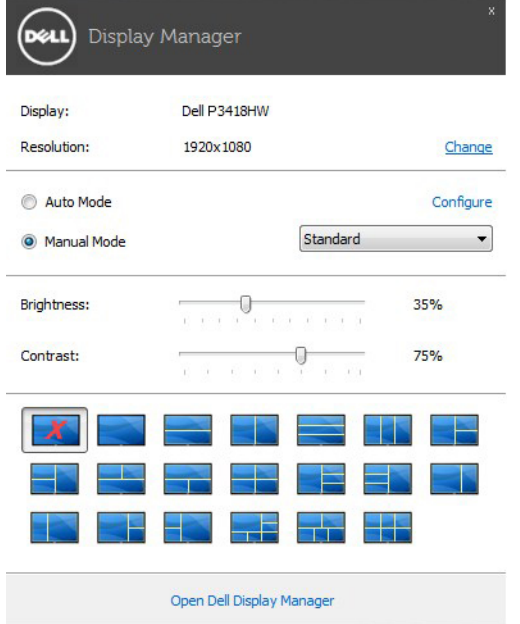

La boîte de dialogue Réglages rapides permet aussi d'accéder à l'interface d'utilisateur avancée du Gestionnaire d'affichage Dell, qui permet de régler les Fonctions basiques, de configurer le Mode auto et d'accéder à d'autres fonctions.

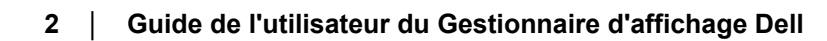

#### **Régler les fonctions basiques d'affichage**

Un Mode prédéfini pour le moniteur sélectionné peut être appliqué manuellement en utilisant le menu de l'onglet Basique. Vous pouvez aussi activer le Mode auto. Le Mode auto provoque l'application automatique de votre Mode prédéfini préféré lorsque des applications spécifiques sont actives. Un message s'affiche pendant quelques instants sur l'écran et affiche le Mode prédéfini à chaque fois qu'il change.

La Luminosité et le Contraste du moniteur sélectionné peuvent aussi être réglés directement à partir de l'onglet Basique.

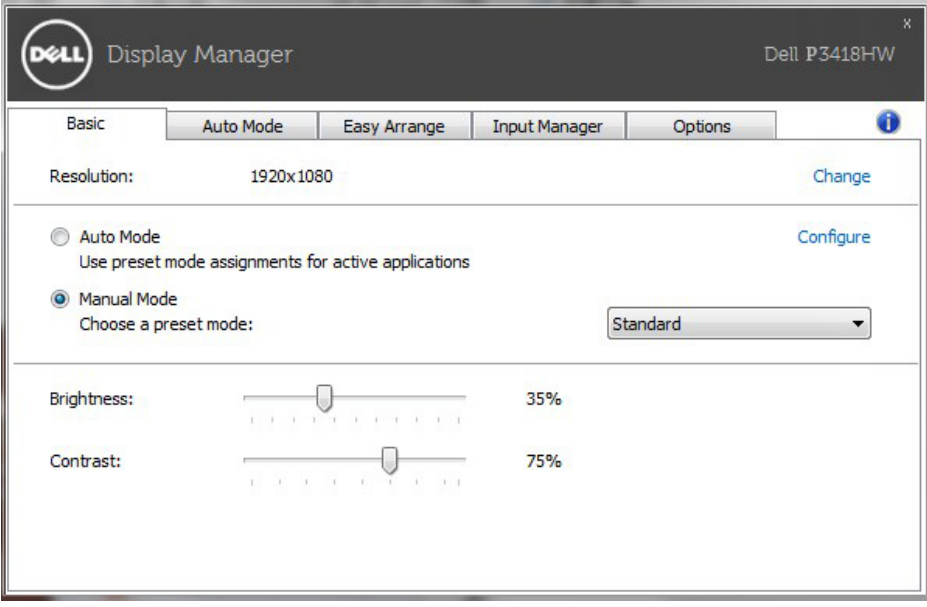

**D&L** 

#### **Assigner des Modes prédéfinis à des applications**

L'onglet Mode auto vous permet d'associer un Mode prédéfini spécifique à une application spécifique, et de l'appliquer automatiquement. Lorsque le Mode auto est activé, le Gestionnaire d'affichage Dell changera automatiquement au Mode prédéfini correspondant chaque fois que l'application associée est activée. Le Mode prédéfini assigné à une application spécifique peut être le même sur chaque moniteur connecté, ou il peut varier d'un moniteur à l'autre.

Le Gestionnaire d'affichage Dell est préconfiguré pour de nombreuses applications populaires. Pour ajouter une nouvelle application à la liste d'assignation, il vous suffit de faire glisser l'application depuis le bureau, le menu Démarrer de Windows ou ailleurs, et de la déposer sur la liste actuelle.

**REMARQUE:** Les affectations de Mode prédéfini visant des fichiers batch, des scripts et des programmes de chargement, ainsi que des fichiers non exécutables tels que des archives zip ou des fichiers compressés, ne sont pas prises en charge et ne marcheront pas.

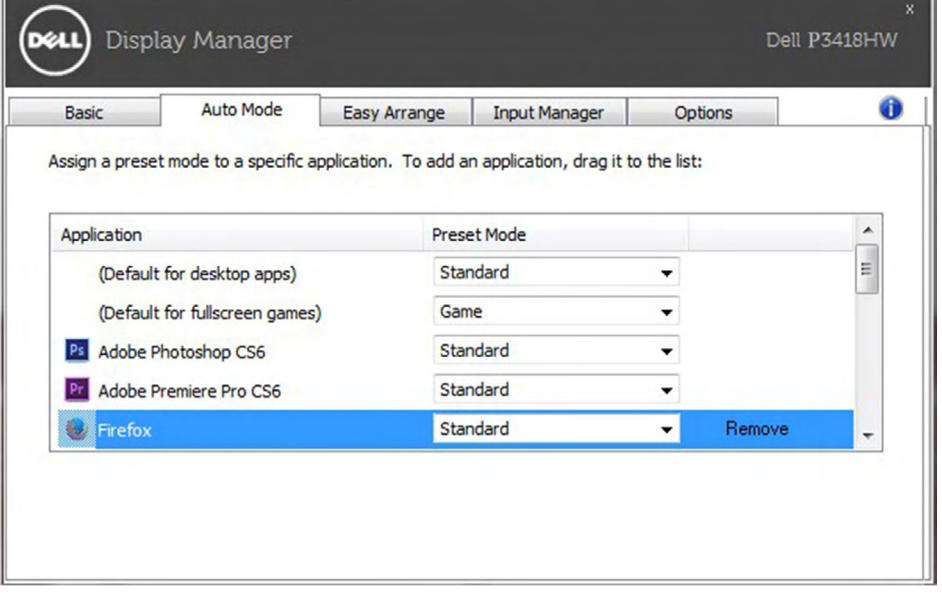

#### **Organiser facilement la disposition des fenêtres de votre moniteur**

Sur les moniteurs Dell pris en charge, l'onglet **Easy Arrange (organisation facile)** vous permet d'organiser facilement les fenêtres ouvertes dans une des dispositions prédéfinies en les faisant glisser dans les zones. Pour créer une disposition personnalisée, organisez les fenêtres ouvertes, puis cliquez sur **Save (enregistrer)**.

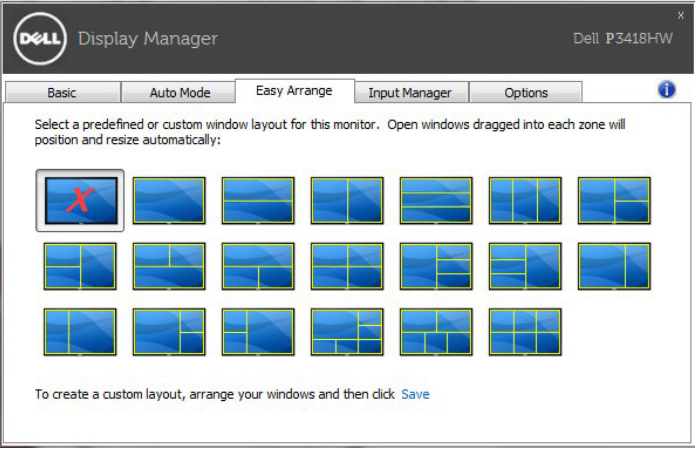

#### **Gérer plusieurs entrées vidéo**

L'onglet Gestionnaire d'entrées propose des moyens pratiques pour vous permettre de gérer plusieurs entrées vidéo connectées à votre moniteur Dell. Il facilite grandement la commutation entre les entrées lorsque vous travaillez avec plusieurs ordinateurs.

Tous les ports d'entrée vidéo disponibles pour votre moniteur sont indiqués. Vous pouvez attribuer à chaque entrée un nom de votre choix. Veuillez enregistrer vos modifications après l'édition.

Vous pouvez définir une touche de raccourci pour passer rapidement à votre entrée favorite et une autre touche de raccourci pour basculer rapidement entre deux entrées si vous travaillez souvent avec les deux.

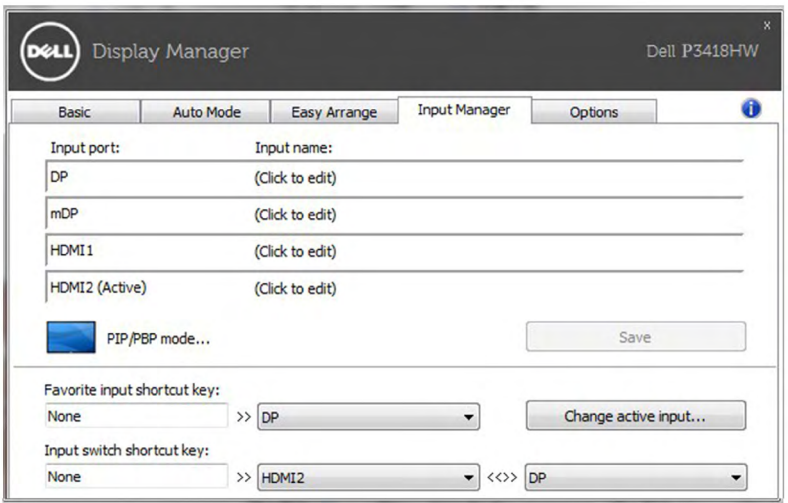

Vous pouvez utiliser la liste déroulante pour passer à n'importe quelle source d'entrée.

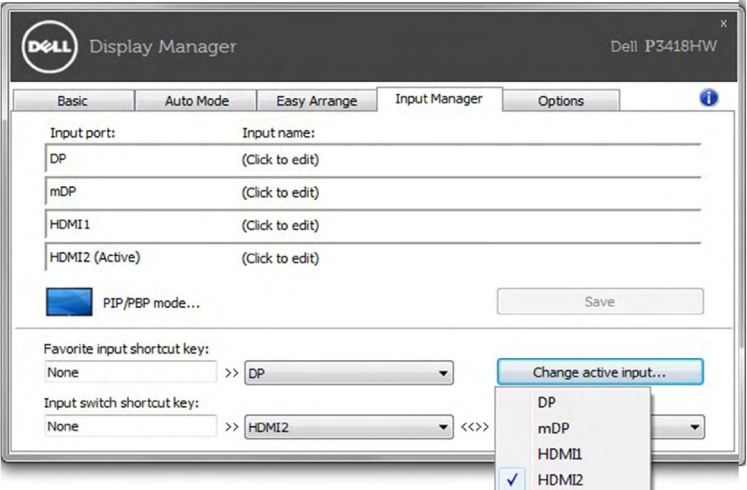

**REMARQUE**: DDM communique avec votre moniteur même lorsque le moniteur affiche de la vidéo provenant d'un autre ordinateur. Vous pouvez installer DDM sur le PC que vous utilisez fréquemment et contrôler la commutation des entrées à partir de cette application. Vous pouvez également installer DDM sur d'autres PC connectés au moniteur.

Cliquez sur le bouton de sélection **PIP/PBP mode (Mode PIP/PBP)** pour sélectionner une configuration PIP/PBP.

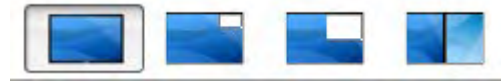

Vous pouvez ajuster PIP/PBP (incrustation d'image/images côte à côte) de **Off (Éteint)** à **PIP Small (PIP petit), PIP Large (PIP grand)**, ou **PBP Fill (PBP max.)**.

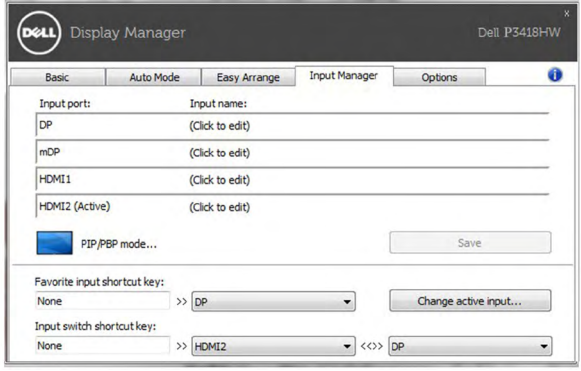

Vous pouvez sélectionner les entrées vidéo pour votre fenêtre principale et la fenêtre secondaire. Veuillez enregistrer votre modification après votre sélection. Vous pouvez définir une touche de raccourci pour échanger rapidement les entrées vidéo entre la fenêtre principale et la fenêtre secondaire.

Cliquez sur le bouton **Video swap (Échange vidéo)** ou utilisez la **Video swap shortcut key (Touche de raccourci d'échange vidéo)** définie pour échanger les entrées vidéo entre la fenêtre principale et la fenêtre secondaire.

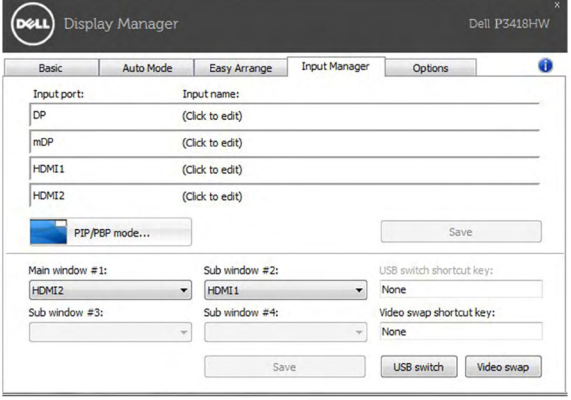

#### **Appliquer les fonctionnalités d'économie d'énergie**

Sur les modèles Dell pris en charge, l'onglet Options sera disponible pour fournir des options d'économie d'énergie PowerNap. Lorsque l'économiseur d'écran s'active, la Luminosité du moniteur peut automatiquement être réglée au niveau minimum ou le moniteur peut être mis en sommeil afin d'économiser davantage d'énergie.

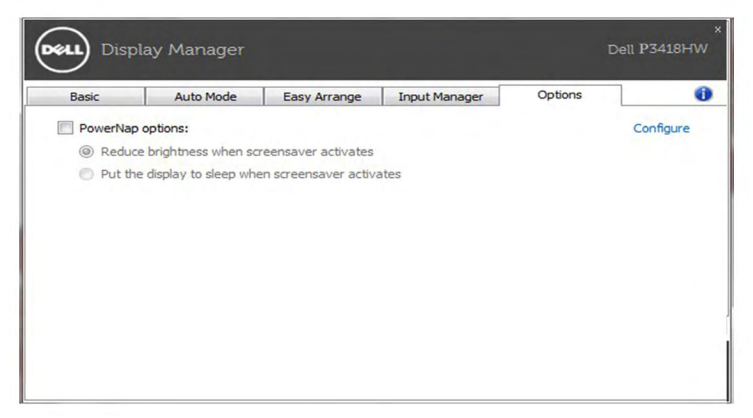

DELI

#### **Guide de dépannage**

Si DDM ne peut pas fonctionner avec votre moniteur, DDM affiche l'icône cidessous dans votre barre de notification.

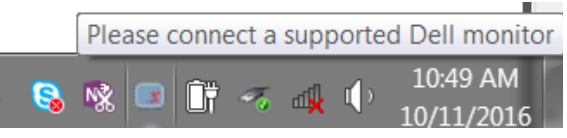

Cliquez sur l'icône, DDM affiche un message d'erreur plus détaillé.

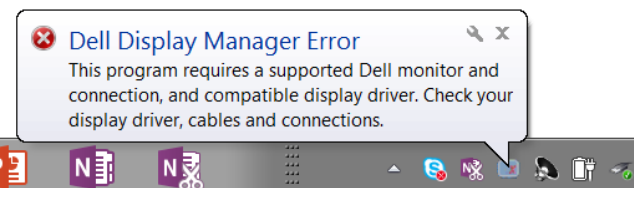

Veuillez noter que DDM fonctionne uniquement avec les moniteurs de marque Dell. DDM ne prend pas en charge les moniteurs d'autres fabricants.

Si DDM ne peut pas détecter et/ou communiquer avec un moniteur Dell pris en charge, veuillez prendre les mesures de dépannage ci-dessous :

- **1.** Assurez-vous que le câble vidéo est correctement connecté à votre moniteur et à votre PC, en particulier les connecteurs doivent être bien insérés en position.
- **2.** Consultez l'OSD du moniteur pour vous assurer que DDC/CI est activé.
- **3.** Assurez-vous d'avoir le dernier pilote d'affichage correct provenant du fabricant de la carte graphique (Intel, AMD, NVidia, etc.). Le pilote d'affichage est souvent la cause du dysfonctionnement de DDM.
- **4.** Retirez les stations d'accueil, rallonges ou convertisseurs entre le moniteur et le port graphique. Certaines rallonges, concentrateurs ou convertisseurs à bas coût ne prennent peut-être pas correctement en charge DDC/CI et peuvent faire échouer DDM. Mettez à jour le pilote de ce type d'appareil si la dernière version est disponible.
- **5.** Redémarrez votre système.

DDM peut ne pas fonctionner avec les moniteurs ci-dessous :

- Modèles de moniteurs Dell avant l'année 2013 et série D des moniteurs Dell. Vous pouvez consulter les sites Web d'assistance produit Dell pour plus d'informations.
- Moniteurs de jeu utilisant la technologie G-sync basée sur Nvidia.
- Les affichages virtuels et sans fil ne prennent pas en charge DDC/CI.
- Sur certains modèles antérieurs de moniteurs DP 1.2, il peut être nécessaire de désactiver MST/ DP 1.2 à l'aide de l'OSD du moniteur.

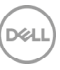

Si votre PC est connecté à Internet, un message est affiché lorsqu'une nouvelle version de l'application DDM est disponible. Il est conseillé de télécharger et d'installer la dernière application DDM.

Vous pouvez également rechercher une nouvelle version en faisant un clic droit sur l'icône DDM tout en appuyant et en maintenant la touche « majuscule » enfoncée.

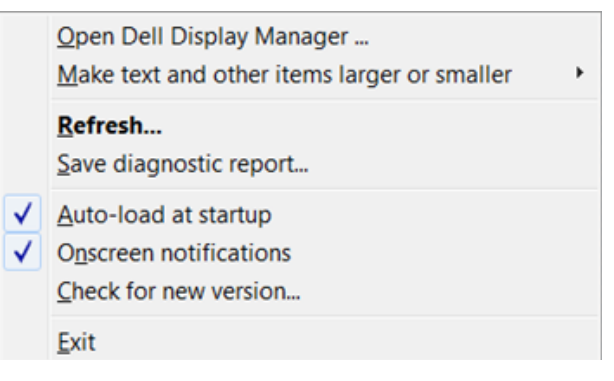

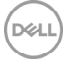